## **Dell 27** 显示器 **- P2720D** Dell Display Manager 用户指南

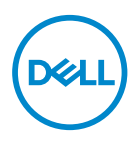

型号:**P2720D** 认证型号:**P2720Dc**

- 注: "注" 表示可以帮助您更好使用显示器的重要信息。
- 注意:"注意"表示如果不按照说明进行操作,可能造成硬件损坏或 数据丢失。
- 警告:"警告"表示可能会造成财产损失、人身伤害或死亡。

版权所有 **© 2019 Dell Inc.**或其子公司。保留所有权利。Dell、EMC以及其他商标是Dell Inc.或其子公 司的商标。其他商标可能是其各自所有者的商标。

2019 – 11

Rev. A00

# 目录

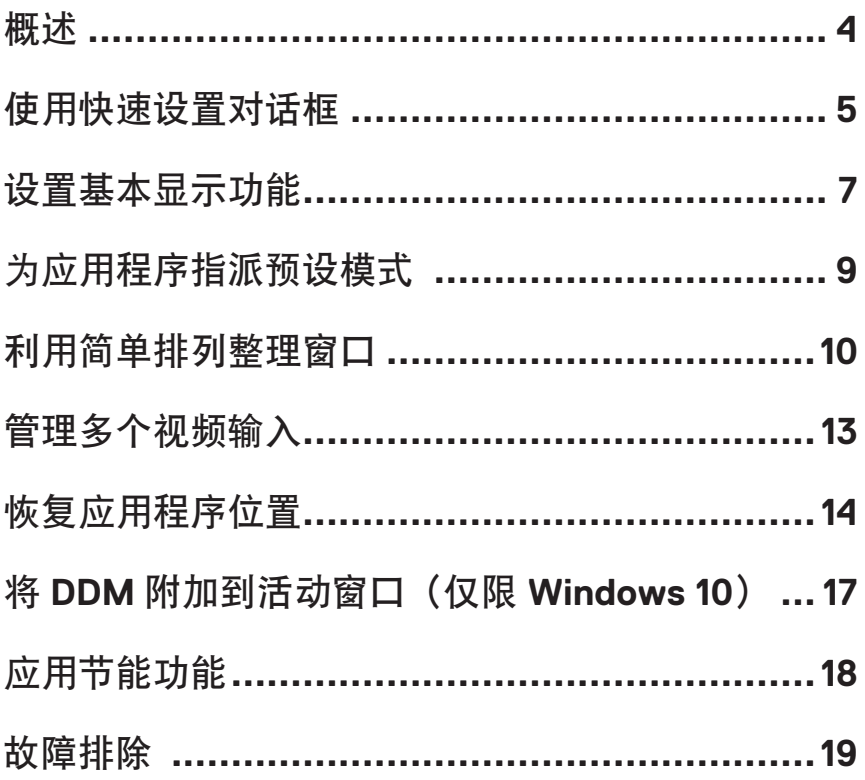

<span id="page-3-0"></span>Dell Display Manager是一个Windows应用程序,可管理一台或一组显示器。在特 定的Dell型号上,可以通过它来手动调整所显示的图像、自动设置指派、能耗 管理、图像旋转、以及其他一些功能。安装后,每次系统启动时,Dell Display Manager都会运行并在通知托盘中显示其图标。将鼠标悬停在通知托盘图标上 时,可以查看与系统相连的显示器的信息。

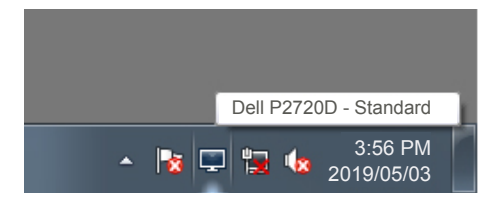

注:**Dell Display Manager**使用**DDC/CI**通道与显示器进行通讯。请确保在如 下所示的菜单中启用**DDC/CI**。

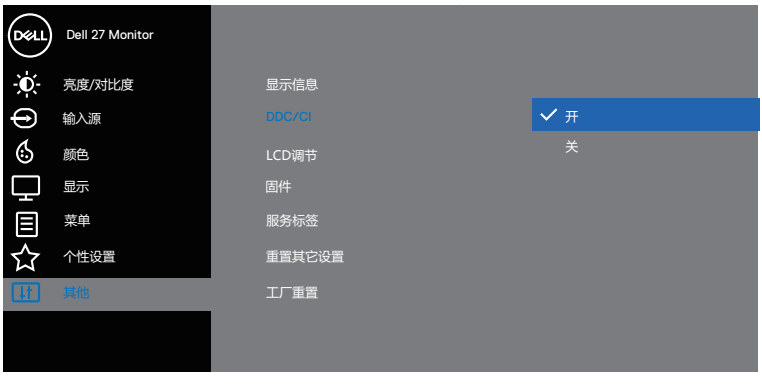

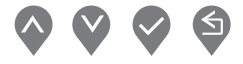

#### <span id="page-4-0"></span>使用快速设置对话框

单击Dell Display Manager的通知托盘图标时,会打开**Quick Settings**(快速设 置)对话框。当有多个支持的Dell型号连接到系统时,可以使用所提供的菜单来 选择特定的目标显示器。在**Quick Settings**(快速设置)对话框中,可以方便 地调整显示器的亮度和对比度。您可以选择**Manual Mode**(手动模式)或**Auto Mode**(自动模式),并且可以更改屏幕分辨率。

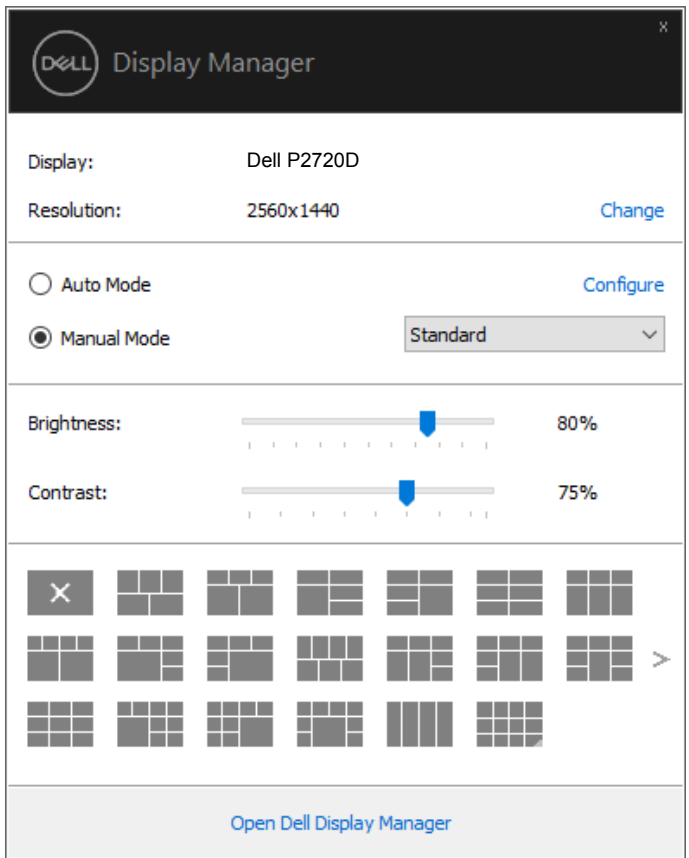

在**Quick Settings**(快速设置)对话框中,还可以访问Dell Display Manager的高 级用户界面,以调整基本功能、配置自动模式、以及访问其他功能。

使用快速设置对话框 | **5**

DØL

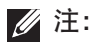

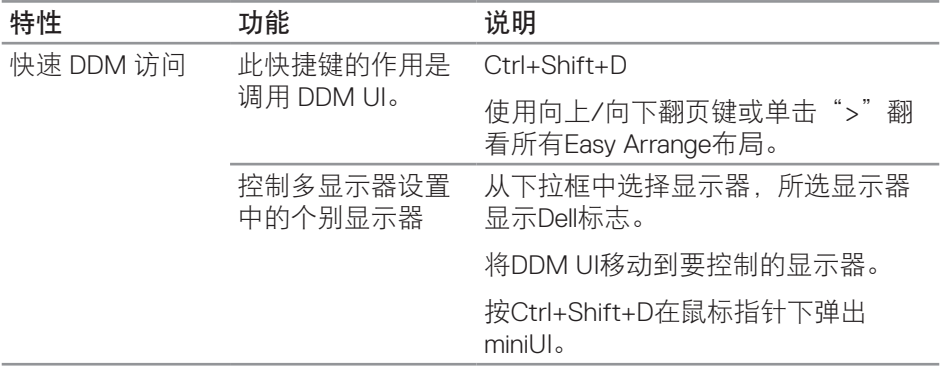

 $(\alpha)$ 

#### <span id="page-6-0"></span>设置基本显示功能

您可以选择**Manual Mode**(手动模式)以手动选择预设模式,或者选择**Auto Mode**(自动模式)以根据活动的应用程序来应用预设模式。当预设模式发生变 更时,会显示一条屏幕消息,指明当前预设模式。所选显示器的**Brightness**(亮 度)和Contrast (对比度) 还可以直接在Basic (基本)标签中进行调整。

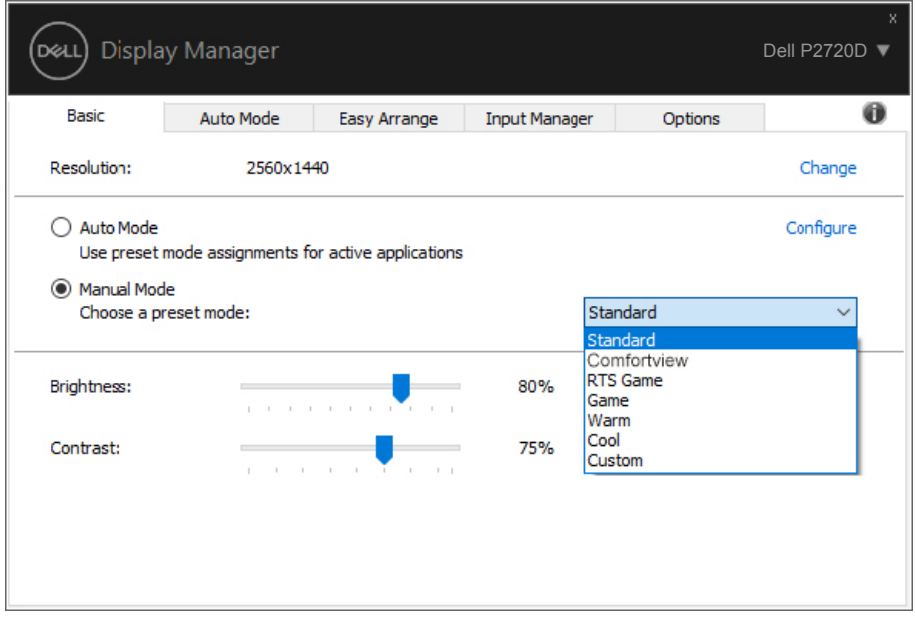

注:连接了多台**Dell**显示器时,可以选择"**Enable display matrix control** ————————————————————<br>(启用显示器矩阵控制)"将亮度、对比度和颜色预设控制应用于所有显示 器。

设置基本显示功能 | **7**

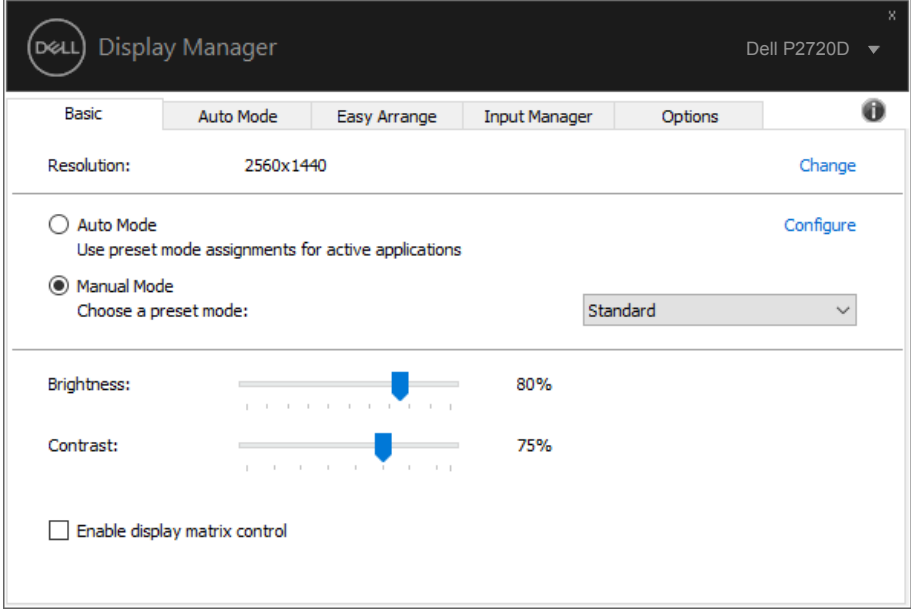

 $(\overline{DCLL})$ 

### <span id="page-8-0"></span>为应用程序指派预设模式

在**Auto Mode**(自动模式)标签中,可以将特定预设模式和特定应用程序关联在 一起,以自动应用该模式。在启用了**Auto Mode**(自动模式)的情况下,每当关 联应用程序激活时,Dell Display Manager自动切换至相应的**Preset Mode**(预设 模式)。为特定应用程序指派的**Preset Mode**(预设模式)在每台连接的显示器 上可以是相同的,也可以因显示器不同而异。

Dell Display Manager针对许多主流应用程序进行了预先配置。如要在指派列表中 添加新应用程序,只需将应用程序从桌面、Windows开始菜单或其他地方拖放到 当前列表即可。

#### 注:不支持为批处理文件、脚本、加载程序、以及非可执行文件(如**zip**归档 或打包文件)等指派预设模式。

您还可以配置每当以全屏模式运行Direct3D应用程序时使用的游戏预设模式。如 要阻止应用程序使用模式,可以为其指派不同的预设模式。

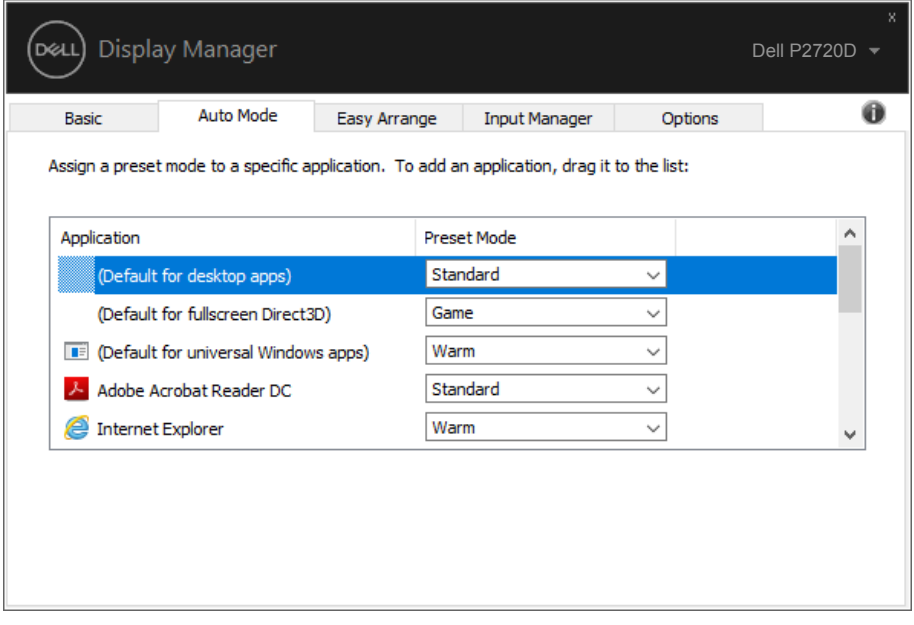

### <span id="page-9-0"></span>利用简单排列整理窗口

在支持的Dell显示器上,可以利用**Easy Arrange**(简单排列)标签,按照预定义 的一个布局,通过在各个区域中拖动已打开的窗口来方便地排列它们。按">" 或使用向上翻页/向下翻页键查找更多布局。如要创建自定义布局,请排列已打 开的窗口,然后单击**Save**(保存)。

在开始使用**Easy Arrange**(简单排列)前,先选择一台目标显示器,然后选择一 种预定义的布局。该布局的各个区域在显示器上临时显示出来。接下来,在显示 器区域中拖动开窗口。在窗口拖动期间,显示当前窗口布局,当窗口经过一个区 域时,该区域变为活动区域并高亮显示。在任何时候,都可以将窗口拖入当前区 域,从而使窗口位于该区域中。

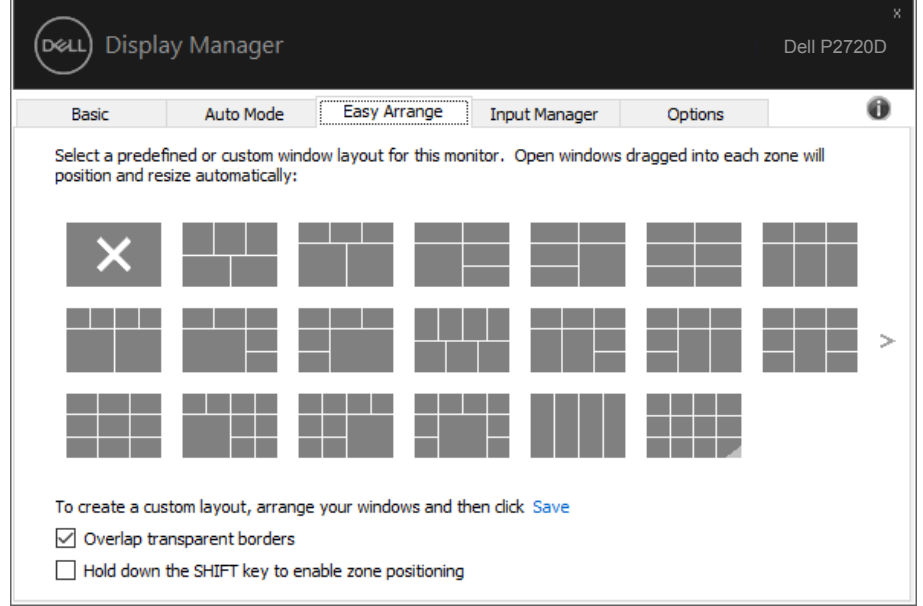

如要创建自定义的窗口布局,请先在桌面上确定最多10个窗口的尺寸和位置,然 后单击**Easy Arrange**(简单排列)中的保存链接。这些窗口的尺寸和位置另存为 一个自定义的布局,并为该自定义布局创建一个图标。

24 注: 此选项不保存或记忆打开的应用程序。只保存窗口的尺寸和位置。

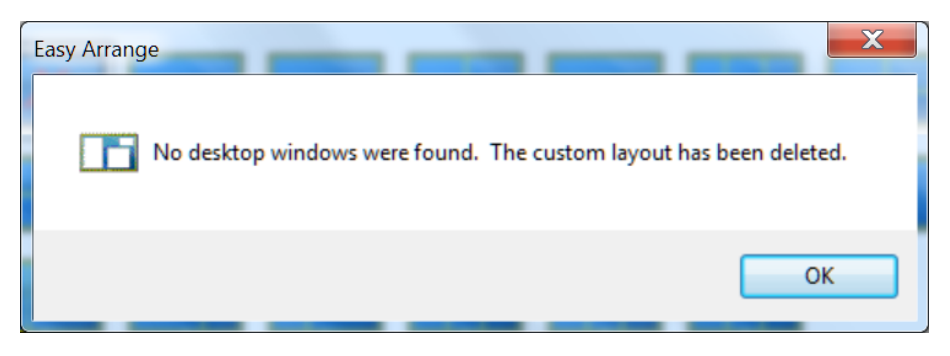

如要使用自定义布局,请选择该自定义布局的图标。如要删除当前保存的自定义 布局,请关闭桌面上的所有窗口,然后单击**Easy Arrange**(简单排列)中的保存 链接。

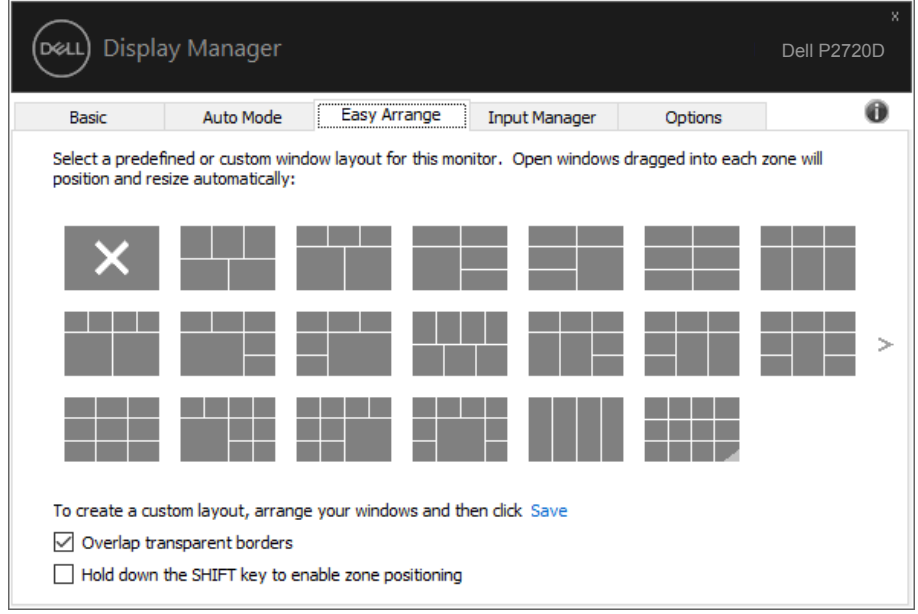

| 特性                  | 功能                     | 说明                                                       |
|---------------------|------------------------|----------------------------------------------------------|
| 增强的<br>Easy Arrange | 自定义布局                  | 保存并命名5个自定义的Easy Arrange<br>模式。                           |
|                     |                        | 配置x*y模式。                                                 |
|                     | 5个MRU (最近使用<br>的)布局    | 按Ctrl+Shift+Home循环最后5个MRU<br>布局。                         |
|                     | 调整浮动区域的大小              | 在按住Ctrl的同时调整当前Easy<br>Arrange布局大小, 可以调整布局中单<br>元格的大小和数量。 |
|                     |                        | 新形成的Easy Arrange模式保存到Easy<br>Arrange图标位置。                |
|                     |                        | 在按住Ctrl的同时单击修改后的布局图<br>标,可以将其恢复至默认布局。                    |
|                     | 纵向模式的Easy<br>Arrange布局 | 旋转显示器时会显示纵向模式Easy<br>Arrange图标。                          |

Easy Arrange还有一些其他高级使用方式。请参考下表。

(dell

#### <span id="page-12-0"></span>管理多个视频输入

**Input Manager**(输入管理器)标签提供多种便捷方式,供您管理与Dell显示器 相连的多个视频输入。它能让您在使用多台电脑时轻松切换输入。

显示器可用的所有视频输入端口会一一列出。您可以根据需要为每个输入指定一 个名称。请在编辑之后保存所作的更改。

您可以定义一个快捷键,用于快速切换到您喜欢的输入;如果您经常使用两个输 入,还可以定义另一个快捷键,用于快速切换两个输入。

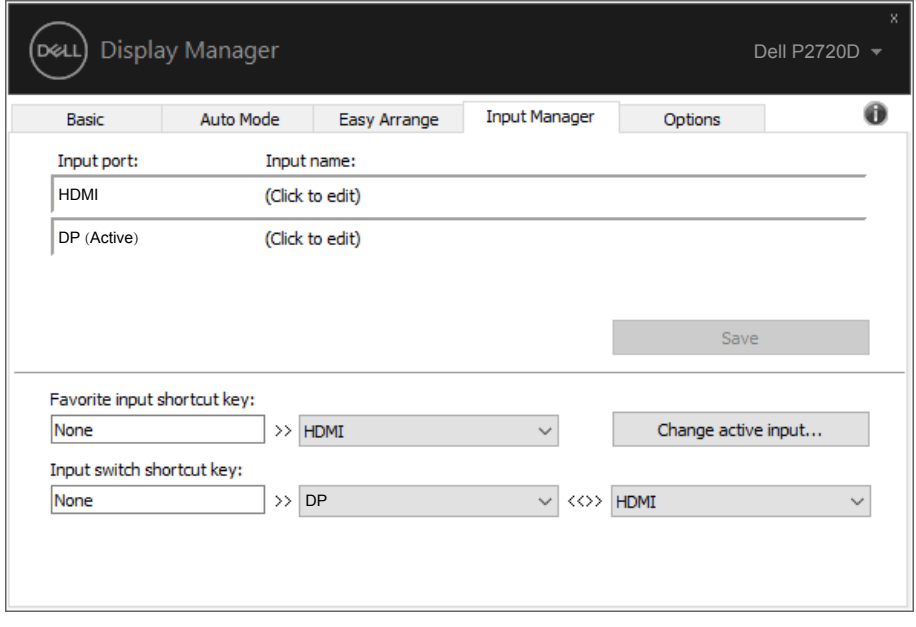

注:即使显示器在显示来自另一台电脑的视频,**DDM**也会与您的显示器进行 通讯。您可以在常用的**PC**上安装**DDM**,通过它来切换输入。您也可以在与 显示器相连的其他**PC**上安装**DDM**。

$$
\left(\text{DGLL}\right)
$$

#### <span id="page-13-0"></span>恢复应用程序位置

将计算机重新连接到显示器时,DDM可以帮助您将应用程序窗口恢复到它们的 位置。通过右键单击通知托盘中的DDM图标,可以快速访问此功能。

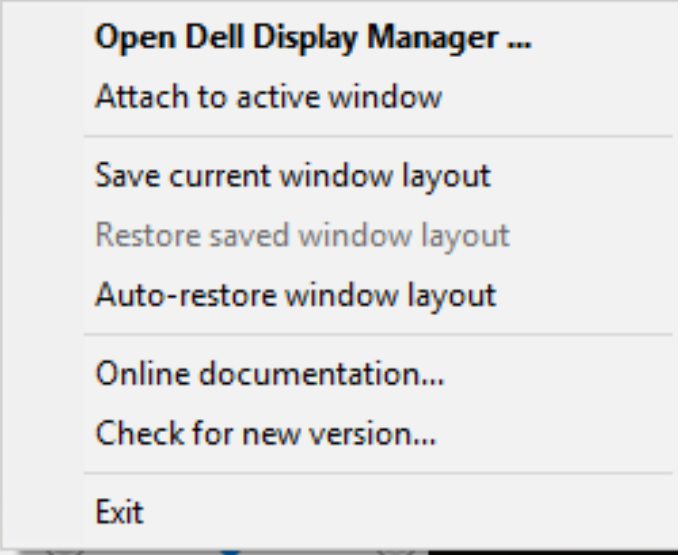

如果选择"**Auto-restore window layout**(自动恢复窗口布局)",DDM会跟踪 并记忆应用程序窗口的位置。将PC重新连接到显示器时,DDM可以自动将应用 程序窗口置于它们原来的位置。

DELL

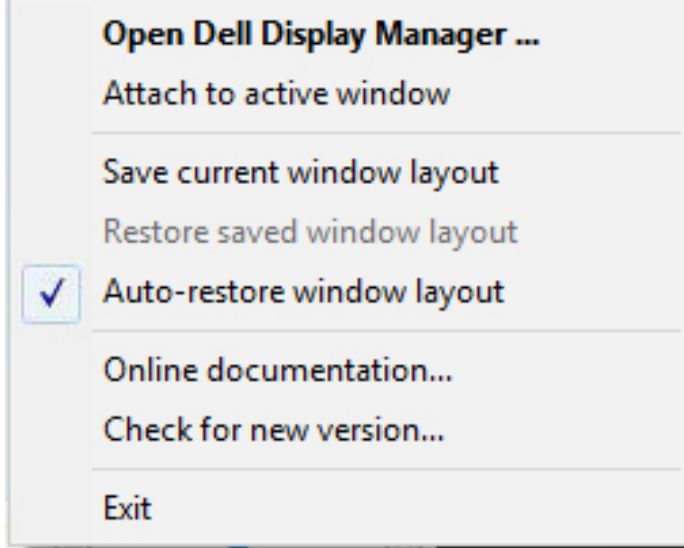

如果在移动应用程序窗口后希望返回一个喜欢的布局,可以先"**Save current window layout**(保存当前窗口布局)",在以后"**Restore saved window layout**(恢复保存的窗口布局)"。

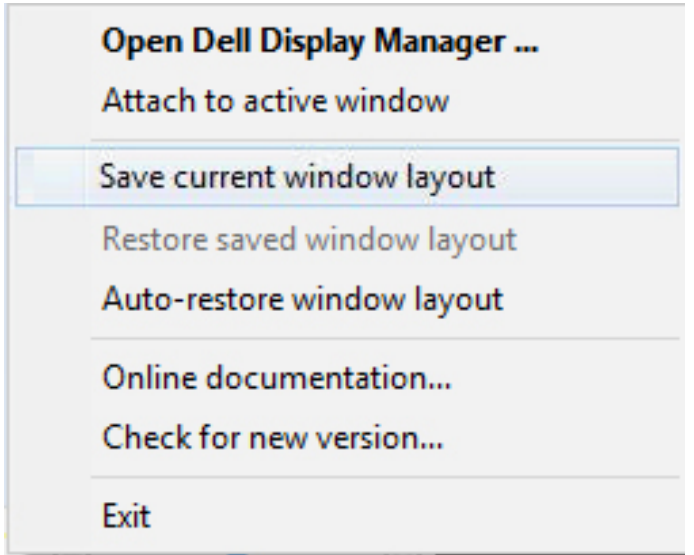

您可以在日常工作中使用不同型号或分辨率的显示器,并且可以对它们应用不同 的窗口布局。DDM可以了解您重新连接的显示器,并相应地恢复应用程序的位 置。如需更换显示器矩阵配置中的一台显示器,可以在更换前保存窗口布局,在 安装新显示器后恢复布局。

注:为了从此功能中受益,应使应用程序保持运行。**DDM**不会启动应用程 序。

**16** | 恢复应用程序位置

(dell

#### <span id="page-16-0"></span>将 **DDM** 附加到活动窗口(仅限 **Windows 10**)

DDM图标可以附加到您正在处理的活动窗口。单击此图标可以轻松访问以下功 能。

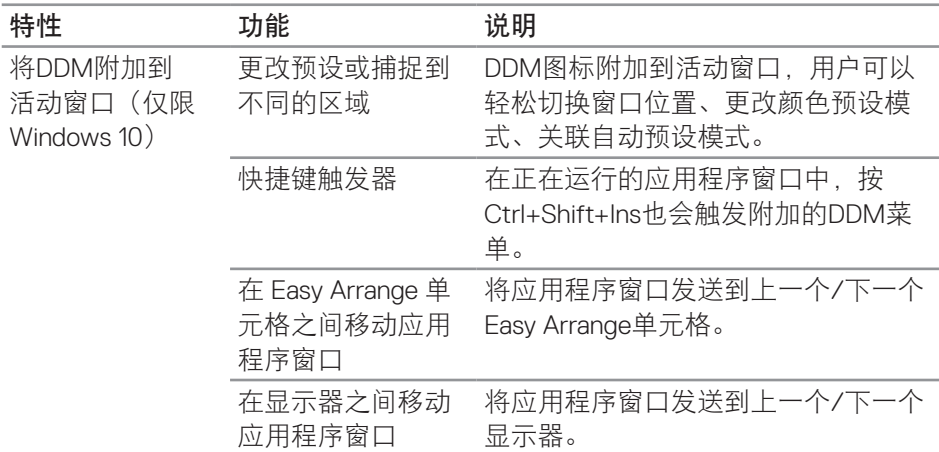

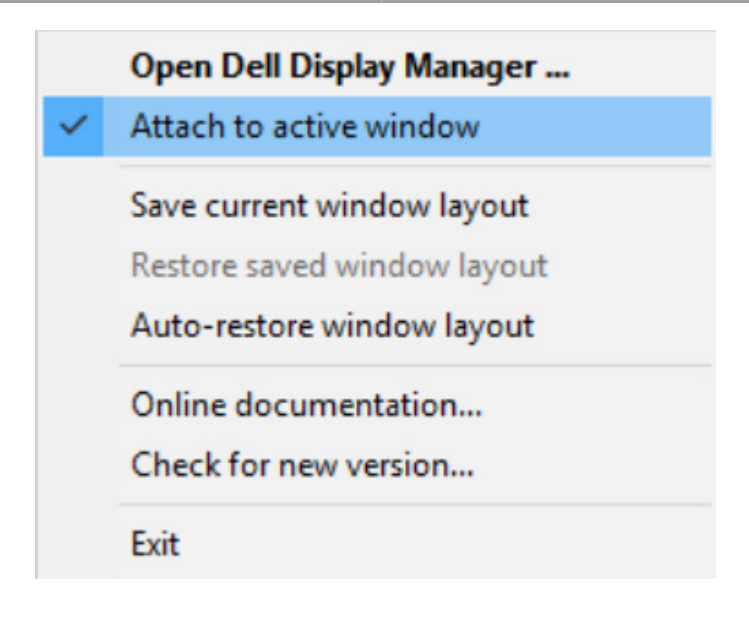

## <span id="page-17-0"></span>应用节能功能

在支持的Dell型号上,**Options**(选项)标签提供PowerNap节能选项。您可以选 择将显示器的亮度设在最低,或者在激活屏幕保护程序时使显示器进入睡眠状 态。

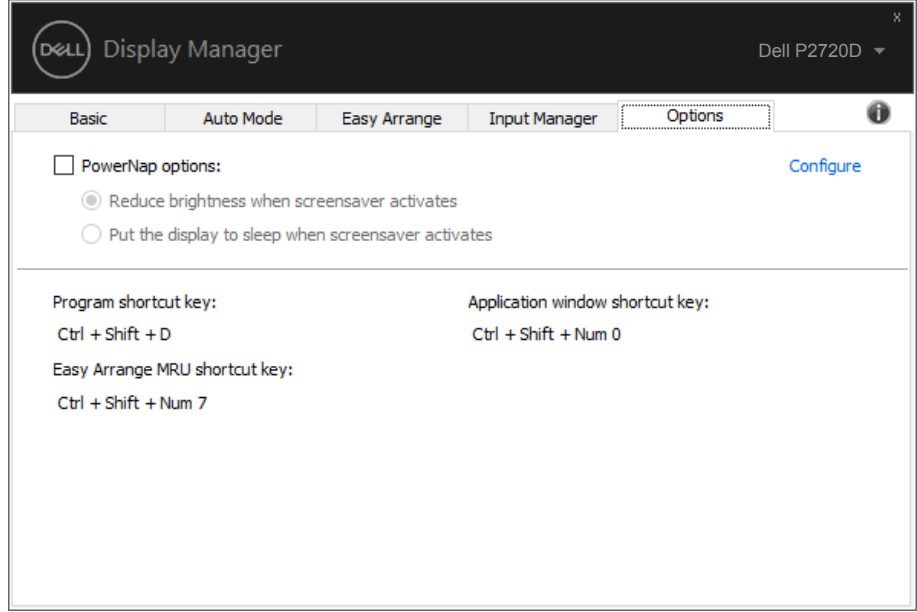

**18** | 应用节能功能

(dell

<span id="page-18-0"></span>如果DDM无法配合您的显示器工作,DDM会在通知托盘上显示以下图标。

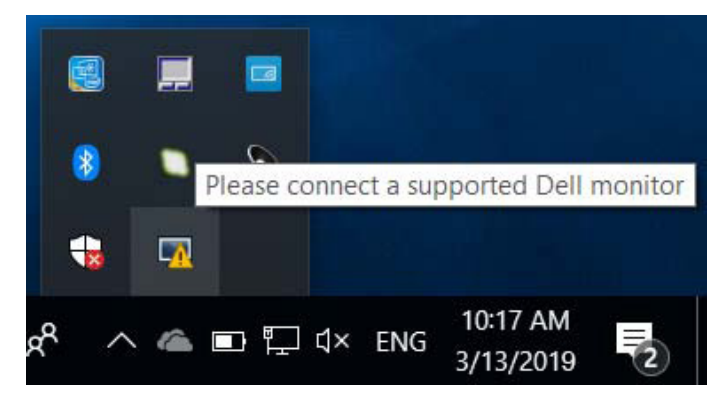

单击此图标,**DDM**显示更详细的错误信息。

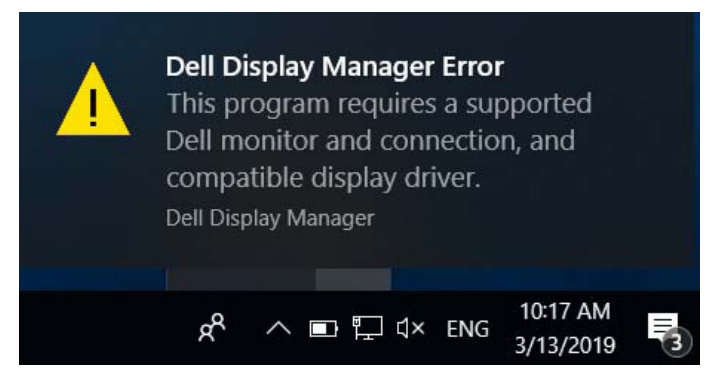

请注意,DDM只能配合Dell品牌显示器使用。如果您使用其它制造商的显示 器,DDM不会支持它们。

如果DDM无法检测和/或与支持的Dell显示器通讯,请采取以下措施排除故障:

- **1.** 确保视频线正确连接到显示器和 PC,特别是接头应牢固插入到位。
- **2.** 检查显示器 OSD,确保 DDC/CI 已启用。
- **3.** 确保已安装源自图形厂商(Intel、AMD、NVidia 等)的正确且最新的显示驱 动程序。显示驱动程序是常见的 DDM 故障原因。

DØL

- **4.** 移除显示器和图形端口之间的任何扩展坞、线缆延长器或转换器等。有些 低价的延长器、集线器或转换器可能无法正确支持 DDC/CI,因而造成 DDM 故障。如果有最新版本的此类设备的驱动程序,请进行更新。
- **5.** 重新启动系统。

DDM可能无法配合以下显示器工作:

- 2013年之前的 Dell 显示器型号以及 D 系列 Dell 显示器。有关详细信息,请 访问 Dell 产品支持网站
- ∞ 使用 Nvidia G-sync 技术的游戏显示器
- ∞ 虚拟和无线显示器不支持 DDC/CI
- 部分早期型号的 DP 1.2 显示器,可能需要使用显示器 OSD 禁用 MST/DP 1.2

如果PC已连接到Internet,则当有新版本的DDM应用程序时会提示您。建议您下 载和安装最新的DDM应用程序。

您也可以在按住'shift'的同时单击DDM图标来检查是否有新版本。

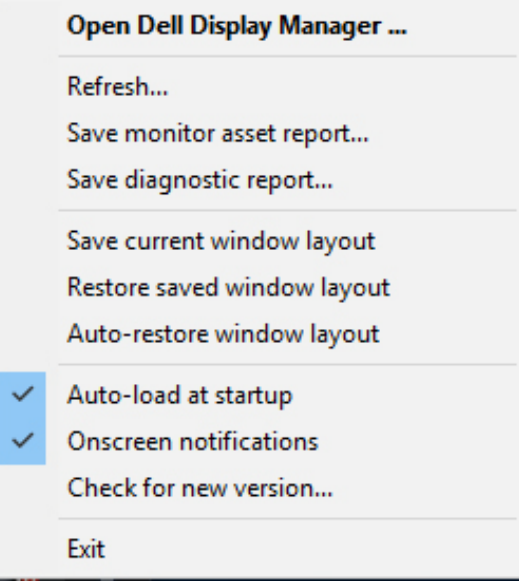

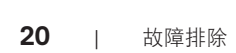